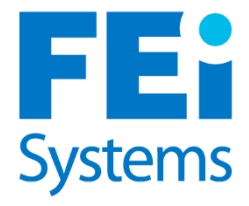

Version 1.0

# **Continuum** THE ASAM CRITERIA DECISION ENGINE

# **Initial Setup for Integration**

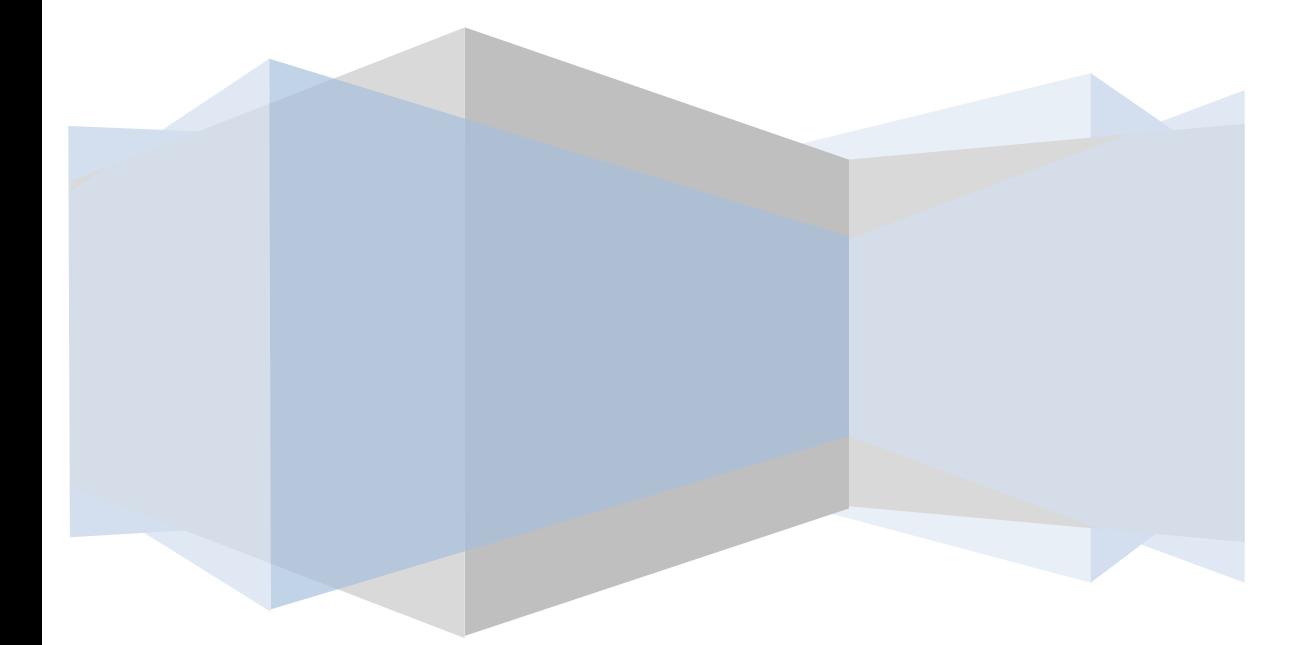

#### **Contents**

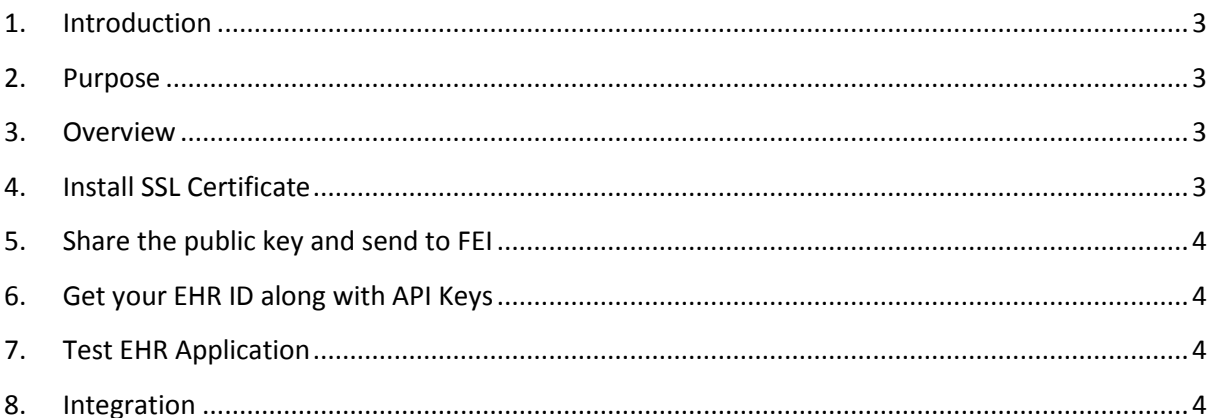

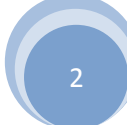

#### <span id="page-2-0"></span>1. Introduction

Thank you for choosing to integrate with CONTINUUM™. To begin the integration please use the API documents in the following order:

- 1. Initial Set Up for Integration
- 2. Web Services
- 3. Single Sign On

#### <span id="page-2-1"></span>2. Purpose

This document aims at providing a guide for the steps that need to be done prior to using the Web Services provided by the ASAM Continuum™ application**.** 

This document assumes you are familiar with core concepts such as:

- $\bullet$  HTTP
- How to install Certificates
- Public and Private keys

#### <span id="page-2-2"></span>3. Overview

There are a few first steps that need to be taken to ensure that our servers can communicate together.

- 1. Install an SSL certification on your server
- 2. Share the public certificate along with the public key for FEI to install on our server
	- a. This will setup a trust between our servers
	- b. Export the certificate along with the public key (You should send us a .cer file)
- 3. You will be given an EHR ID that is unique to your system
- 4. You will also be given an API Key for each unique Organization within your HER
- 5. Our URL endpoint for our demo API site is [https://asam-api-demo.feisystems.com](https://asam-api-demo.feisystems.com/)
- 6. Look over our sample .NET test EHR to get familiar with our API

# <span id="page-2-3"></span>4. Install SSL Certificate

This step will vary depending on what server OS you are running. Please consult documentation relevant to your operating system.

# <span id="page-3-0"></span>5. Share the public key and send to FEI

- Export the certificate along with the public key and email to FEI
- Send Organization name to setup (this will be the first organization)
- Send Organization contact information (Address, phone number)
- What email you want to use for your EHR. This will be used to send all correspondence regarding ASAM and the API.

### <span id="page-3-1"></span>6. Get your EHR ID along with API Keys

Once you have sent us your public key we will do the following

- Public key will be Installed on our ASAM API server
- Add your organization into our database along with your public key name
- Generate unique API Keys for each organization that needs to access the API (You can request more as more organizations are added in the future.)

# <span id="page-3-2"></span>7. Test EHR Application

- We will send you our C# web application that shows in detail how each method on our API works.
- Examples of how to authenticate using SSO.
- Example of how to post your authorization header to our servers
- How to use your private key to create a token
- How to open a new or existing assessment

# <span id="page-3-3"></span>8. Integration

There are two parts to the ASAM software. One part is our WEB API and that is a set of RESTful services that return JSON or XML (the client determines the format).

Then we have the ASAM assessment applications which is a hosted web application. It is recommended to open a new browser or new tab in the current browser session when accessing the ASAM assessment application. Trying to implement with an IFrame will cause security issues and that is due to known security flaws with IFrame implementations.